## BEFORE STARTING

It is recommended that you print these instructions before starting the update.

Write the newest version of the app here:

\_\_\_\_\_\_\_\_\_\_\_\_\_\_\_\_\_\_\_

\_\_\_\_\_\_\_\_\_\_\_\_\_\_\_\_\_\_\_\_

Next, open the Flavor Burst App and go to the Contact Information section in the Maintenance Menu. Write the version of app you are currently using here:

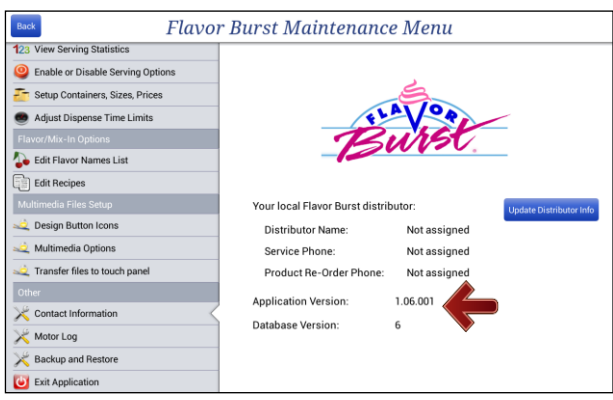

## Recommended Failsafe Measure

The touch panel has the ability to store all settings into an internal microSD card. Presumably, it has been doing that automatically, and we'll try an automatic restore. Version 1.7.007 and later notifies you if the microSD is not functioning. So, if your installed version is earlier, it is recommended that you take this manual step of recording the settings.

Here's the easiest way to record the most important settings. *Note: if this is a multi-cabinet or a dual-spout setup, make sure to record settings for both machines by touching green the "Change machine" button that appears on the top right-hand corner of some of the screens. Also, be sure to scroll down on the screens to capture all the settings.* Snap photos or take video of the following screens under the Maintenance Menu:

- Equipment Setup Wizard (all pages)
- Setup Trays and Dispense Speeds
- Enable and Disable Serving Options
- Setup Containers, Sizes, and Prices
- Adjust Dispense Time Limits
- Multimedia Options

If your installed version is 1.7.007 or later, you can additionally back up the settings to a USB thumb drive from the Maintenance Menu/Backup and Restore. When upgrading the app, you need to back up the settings only, not all the files.

## UPDATING YOUR FLAVOR BURST APP

1. You will first need to uninstall your current app. Also, if you are using a version of the IceCreamControl app prior to version IceCreamControl 2.3, it is important that you also uninstall the old version of the IceCreamControl App. In order to uninstall these apps, first exit the Flavor Burst app by going to the Maintenance Menu and scroll down to "Exit" on the left side panel.

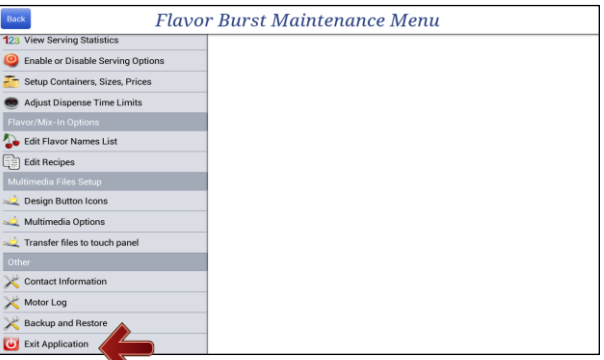

- 2. Type in the standard password you received with the touch panel or your custom administrative password. Press the back arrow on the bottom of the screen to go to the Android home screen.
- 3. From the home screen, click on the button with the 6 dots inside of the circle located on the bottom center of the screen.

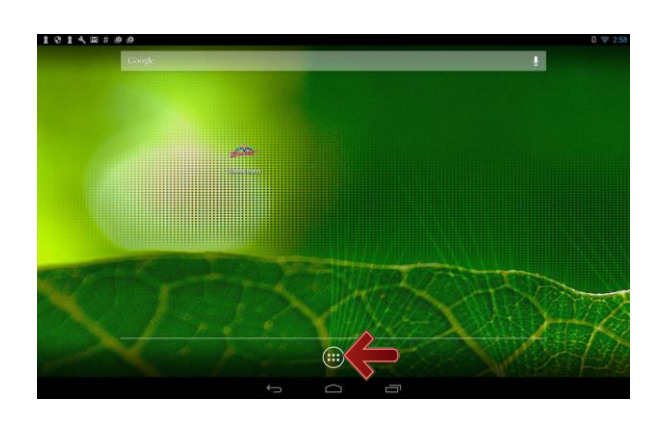

4. Touch "Settings". Go to "Apps" and select "Flavor Burst". Uninstall by touching the "uninstall button" on the same screen. Follow the prompts. Do the same thing for the IceCreamControl app. After you have uninstalled both apps, click the back arrow on the bottom of the screen until you have gone back to the Android home screen

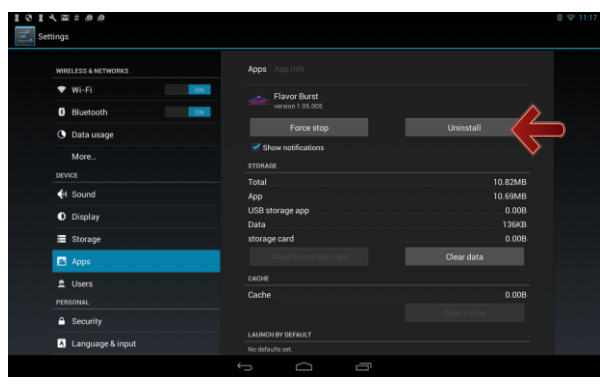

5. On a PC, download the newest version of the Flavor Burst app and IceCreamControl app under the "Color Touch Panel Files" section on the Flavor Burst support page (http://www.flavorburst.com/support/). The file you download is a .zip file so make sure to unzip or expand(mac users) the file. After the folder is unzipped, choose both .apk files and save them to a usb drive. Once you have saved the files to the usb drive, insert the usb

into the usb port on your Color Touch Panel.

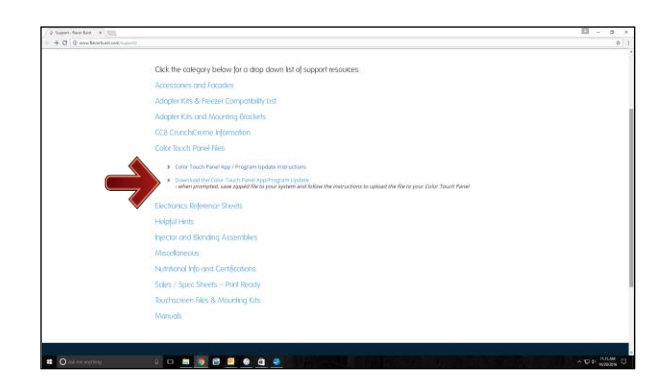

6. Back on the Color Touch Panel, click on the "Apps" button (the button with 6 dots in a

circle on the bottom of the Android home screen). Open up ES File Explorer.

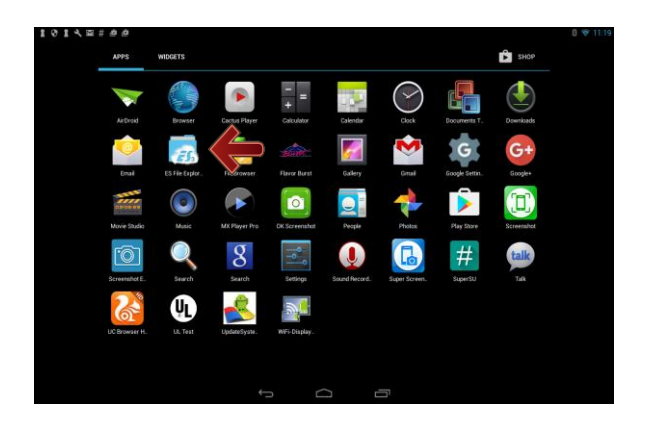

7. On the lefthand panel, click on "udisk", which is found under the "Local" section.

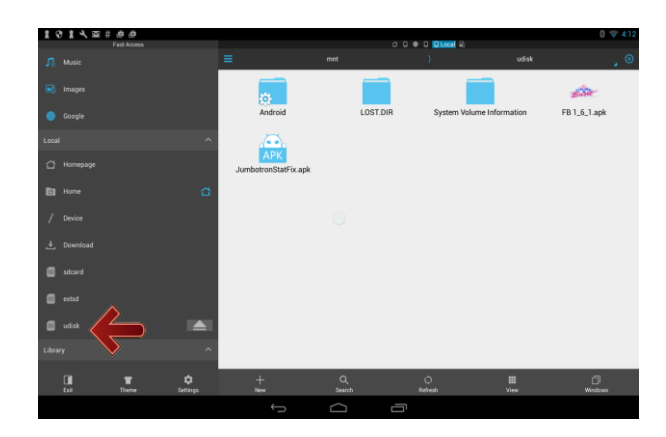

8. Find the apps you copied over to the thumb drive and press and hold the Flavor Burst app to sleect it. Now select the IceCreamControl app also. Press Copy.

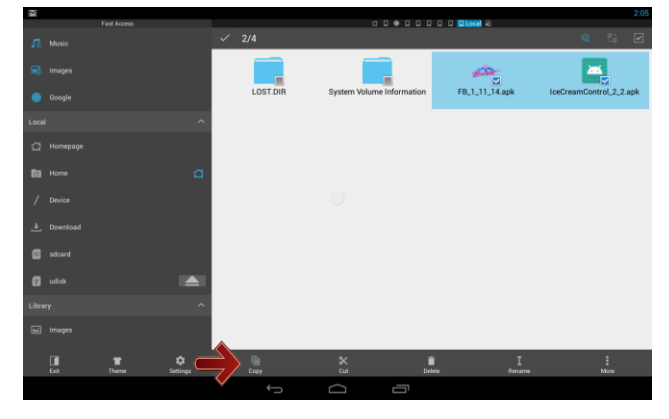

9. Now, on the left side panel, press sdcard and press paste at the bottom of the screen to paste the copied files to your touch panel.

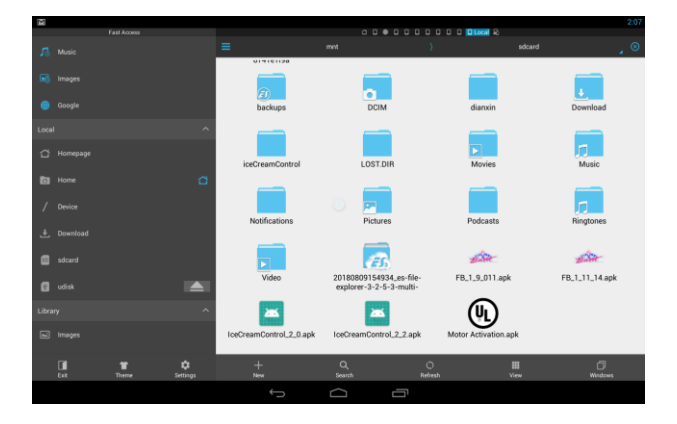

10. You can now select the old Flavor Burst App and IceCreamControl app and delete them.

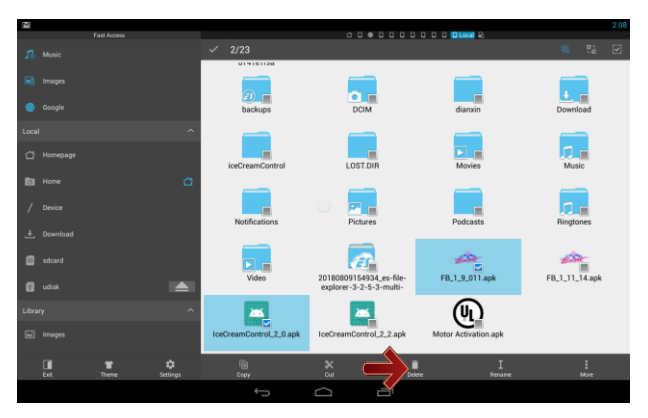

11. Now install the new Flavor Burst app and IceCreamControl App by pressing them one at a time and following the prompts. After installing both apps, you should now be able to run the Flavor Burst app. However, if you had to uninstall the old app (step 1), you will need to restore a backup of your settings from the internal microSD card. To do this, go the Maintenance Menu in the Flavor Burst app. A screen should automatically pop up telling you that the touch panel is not synchronized with the internal backup. Select the FIRST option

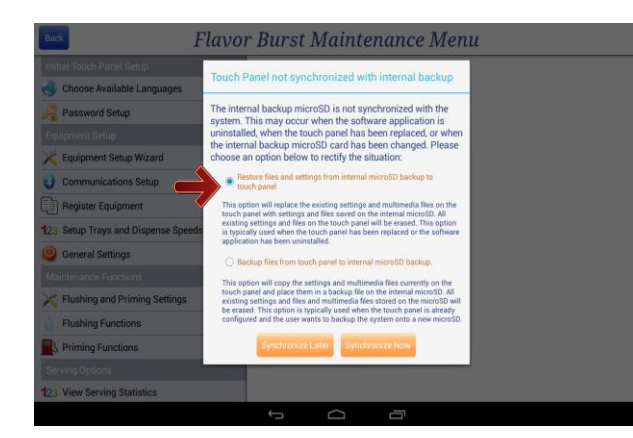

and touch the "Synchronize Now" button. This will copy your settings from the previously installed app to the newer version.

**Troubleshooting**: In the unlikely event that the app will not load up and displays an error, it means the database was not able to upgrade from the previous database. You can try restoring the settings from a USB thumb drive if you were able and chose to complete that step above. This is done from the Maintenance Menu/Backup and Restore option. Insert your thumb drive, choose "Restore Settings from a USB backup…", and press the Synchronize Now button at the bottom of the screen.

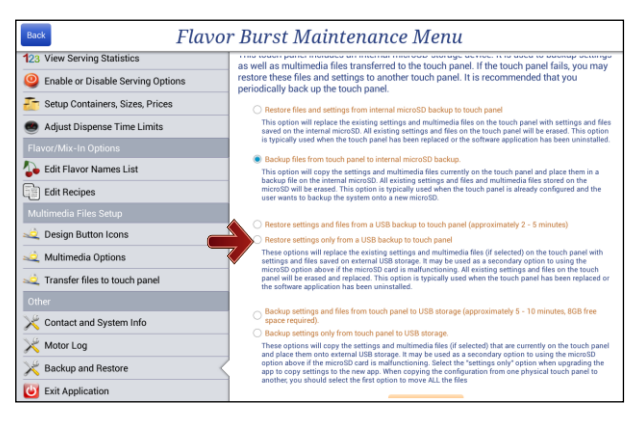

**Added Security:** For added security, select "Settings" in the ES File Explorer App. In "Display Settings", make sure the box next to "USB plug-in message" is **NOT** checked.

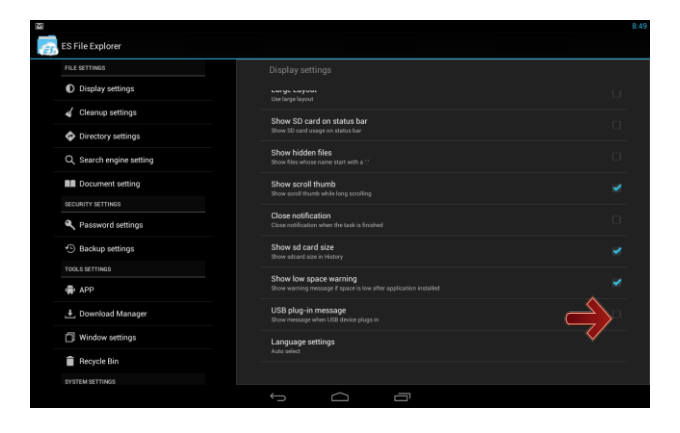